## **RINGCENTRAL ROOMS: SETTING UP THE POLY STUDIO X50**

RingCentral Rooms combine software with hardware solutions to provide easier deployments and high-quality video conferencing experience. This guide provides an overview of the basic setup of the Poly Studio X50 for RingCentral Rooms.

## **POLY STUDIO X50 PARTS AND ACCESSORIES**

The Poly Studio X50 ships with the following parts and accessories:

- A. Poly Studio X50 video bar
- B. Magnetic lens cap
- C. Power supply and cable
- D. Wall mount
- E. LAN cable
- F. HDMI cable (2 pcs.)

**Note**: An optional table stand or VESA mount can be ordered separately.

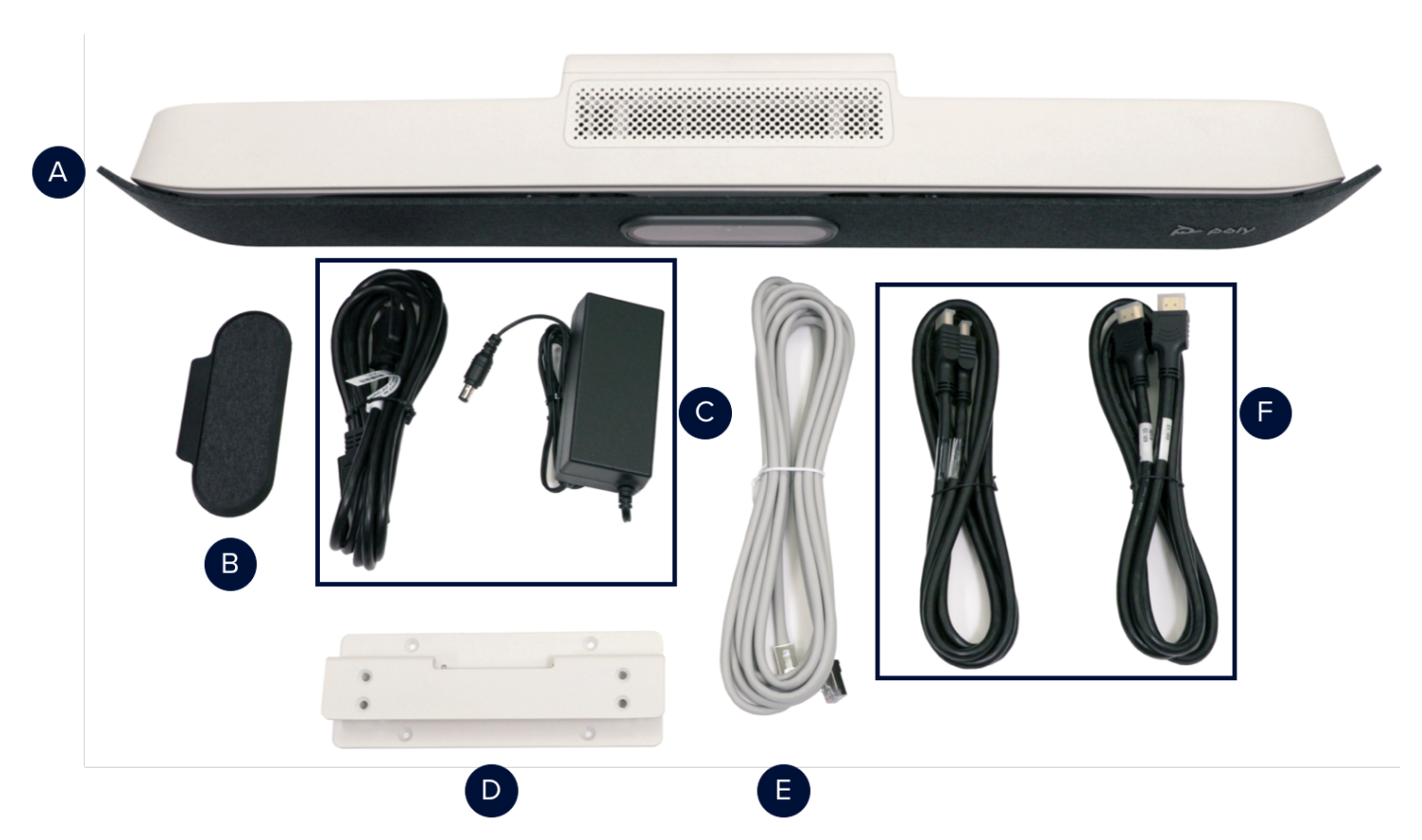

## **POLY STUDIO X50 BASIC SETUP**

Follow these steps to complete the physical setup of the Poly Studio X50:

- 1. Connect the **LAN cable (E)** from your network to the **LAN port (c)**.
- 2. Connect both **HDMI cables (F)** from your TVs/monitors to **HDMI out ports 1 (a) and 2 (b)** when using dual TVs/monitors. Otherwise, you can use **HDMI Out port 1 (a)** to connect a single TV/monitor.
- 3. Connect the **power supply cable (C)** to the **power port (c)**.
- 4. Install the **Wall mount (D)** to the **TV mount bracket (d)** using the included screws.
- 5. Mount the Poly Studio X50 to the appropriate location on your wall.

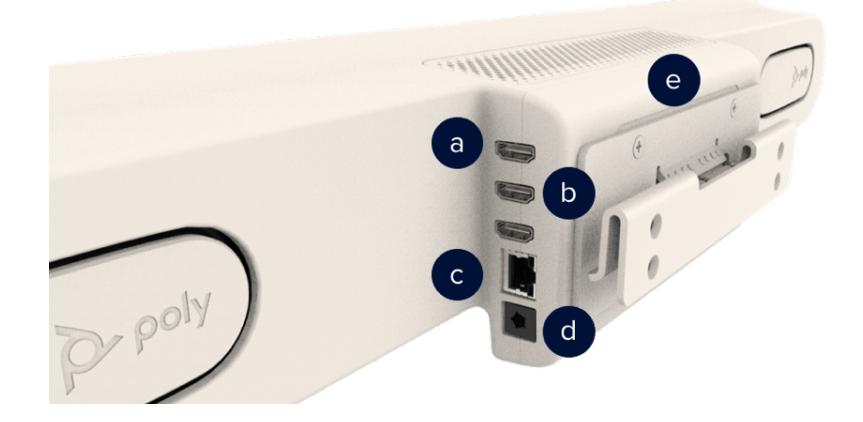

This completes the initial setup of the Poly Studio X50. Upon boot-up, you are asked to register the device with Poly. You can start the registration process by scanning the QR code displayed on your TV/monitor or by visiting the listed URL.

After you have successfully registered your Poly Studio X50, the TV/monitor displays a pairing code to use on your Poly TC8 Room Controller to complete the sign-in process.

**Note**: You may be prompted to update your software upon boot-up, follow the prompts to complete the update and the system will display the pairing code after it reboots.

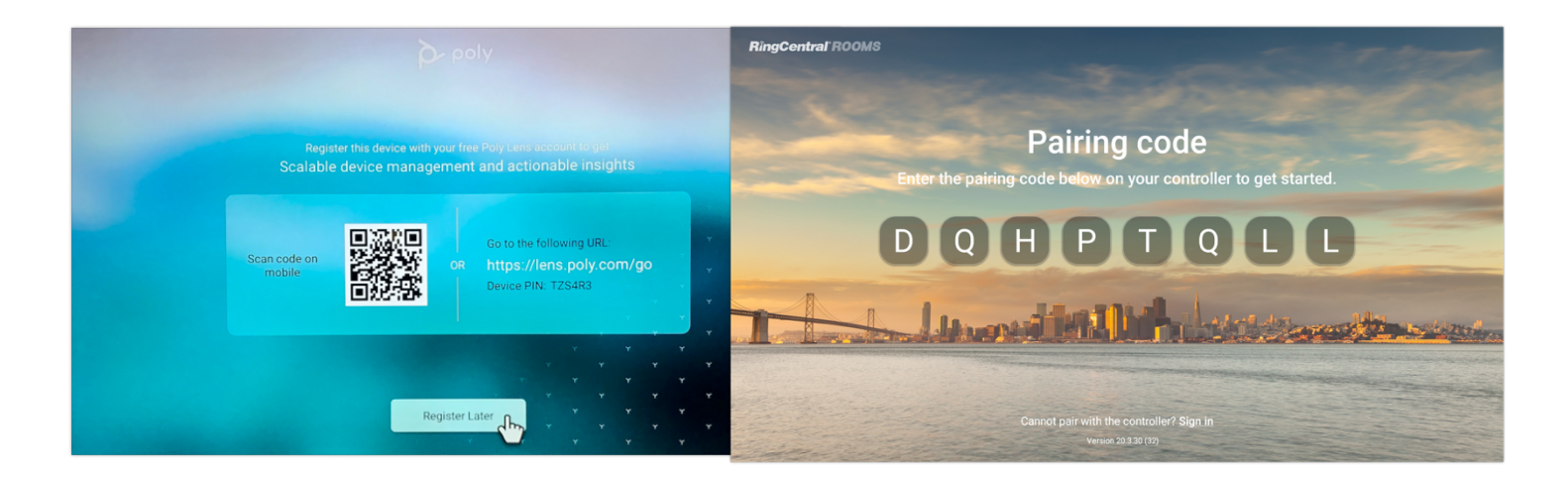